## **Tata Cara Pembayaran Biaya Pendidikan Mahasiswa UINSU Melalui Teller :**

- Mahasiswa datang ke kantor operasional terdekat PT.Bank Sumut Syariah/Konvensional.
- Mahasiswa menemui teller dan menyampaikan maksud untuk melakukan pembayaran biaya pendidikan UINSU.
- Setelah itu teller meminta mahasiswa untuk menyebutkan Nomor Identitas/Nomor Handphone kepada teller untuk dilakukan verifikasi data di menu teller.
- Teller menginputkan Nomor Identitas/Nomor Handphone calon mahasiswa tersebut dan memilih biaya pendidikan yang tersedia di menu teller.
- Teller akan memastikan data mahasiswa pada sistem bank.
- Setelah rincian data tagihan keluar pada sistem teller mahasiswa melakukan pembayaran secara tunai kepada teller sesuai dengan nominal yang ditagihkan.
- Selanjutnya teller akan memberikan bukti kwitansi penerimaaan pembayaran biaya pendidikan kepada mahasiswa UINSU.

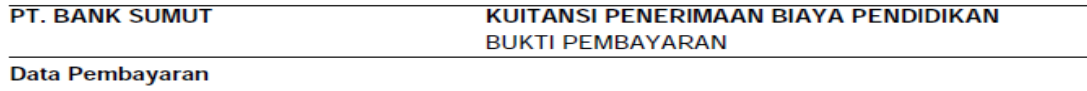

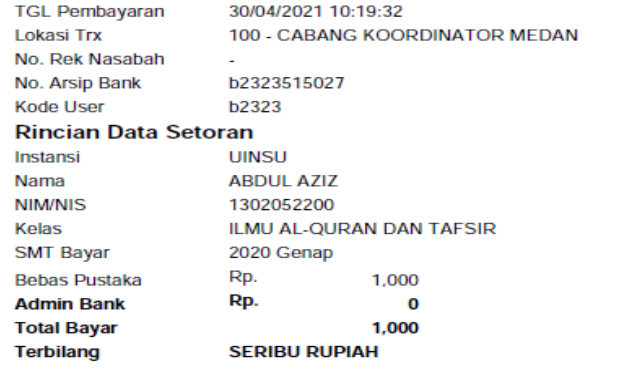

Jurusan No Tagihan **Thn Akademik** Kode Bayar ACC:61001060000070 Ushuluddin dan Studi Islam 202071302052200 2020 Genap 202071302052200

This is computer generated message and no requires signature

Informasi ini hasil cetakan komputer dan tidak membutuhkan tanda tangan

## **Tata Cara Pembayaran Biaya Pendidikan Mahasiswa UINSU Melalui ATM :**

- Mahasiswa datang ke ATM terdekat PT.Bank Sumut Syariah/Konvensional.
	-

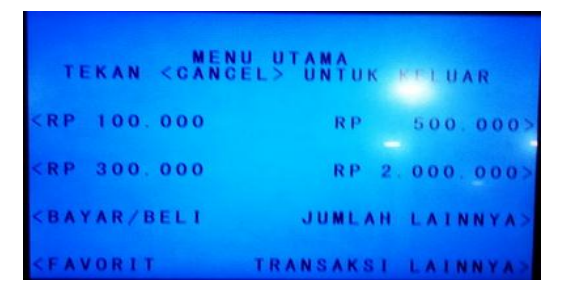

2. **Pilihan pembayaran → Pilih pendidikan 7. Konfirmasi Pembayaran → Tekan ya →ok**

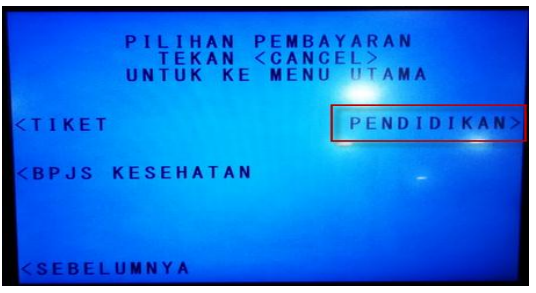

**3. Menu pembayaran pendidikan → Biaya pendidikan 8. Keluar Struk Pembayaran biaya pendidikan**

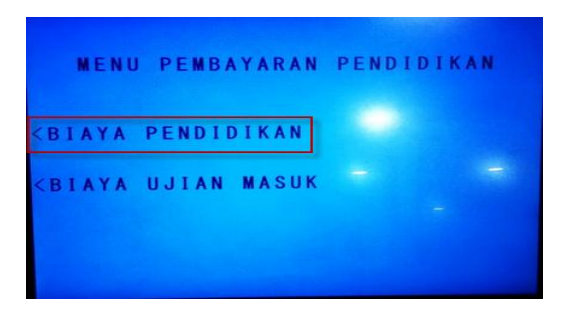

**4. List kode Institusi → Pilih Kode 01238- UINSU**

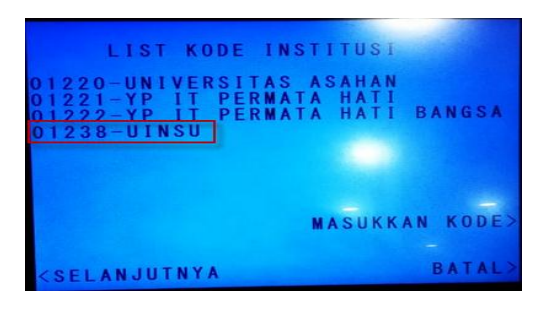

**5. Masukan kode perusahaan /Instansi→ Tekan benar**

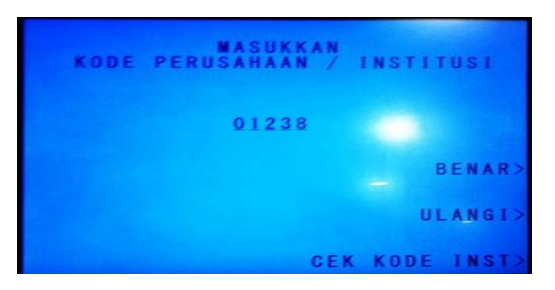

1. **Masuk ke menu utama. 6. Masukan nomor induk/tagihan Mahasiswa**

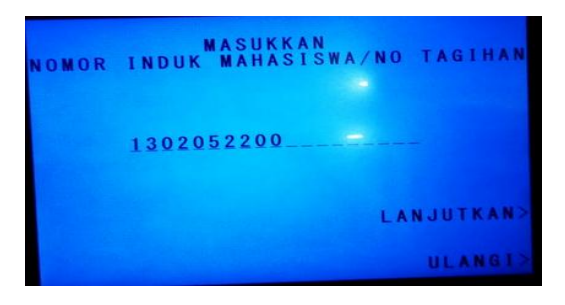

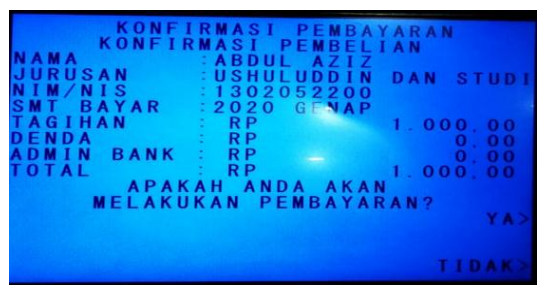

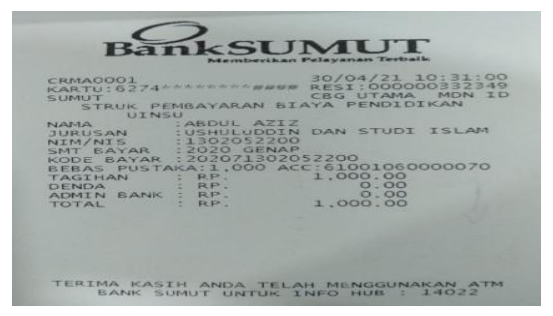

## **Tata Cara Pembayaran Biaya Pendidikan Mahasiswa UINSU Melalui Mobile Banking :**

- Mahasiswa login pada aplikasi mobile banking Bank Sumut dan masukan password

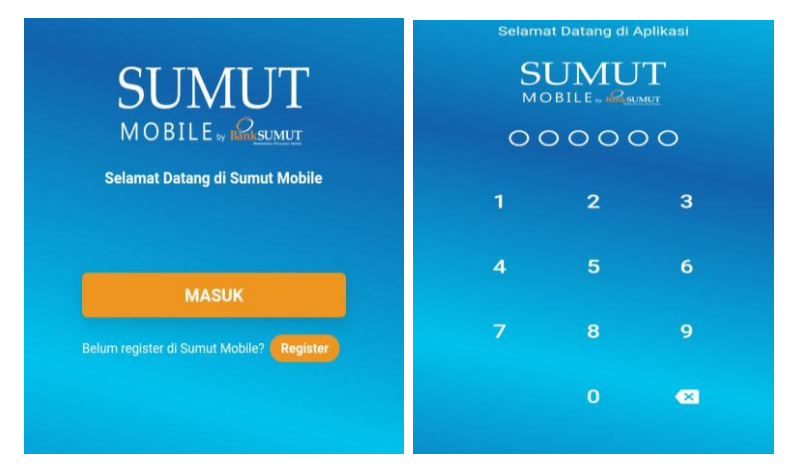

- Tampilan pada menu mobile banking dan klik menu pembayaran

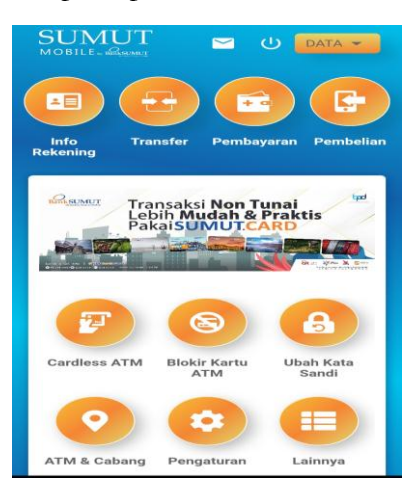

- Menu pembayaran klik field Pendidikan → Rekening asal → Pilih jenis Pembayaran → Pilih Instansi UINSU  $\rightarrow$  Isi Nim/Nis/Kode Bayar  $\rightarrow$  Kirim

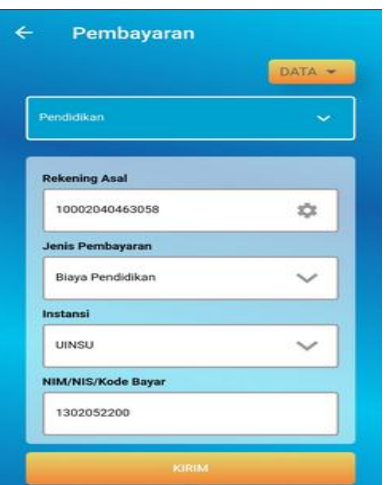

- Selanjutnya keluar tampilan Pilih kategori → Klik biaya pendidikan → Keluar tampilan Instansi → Pilih UINSU

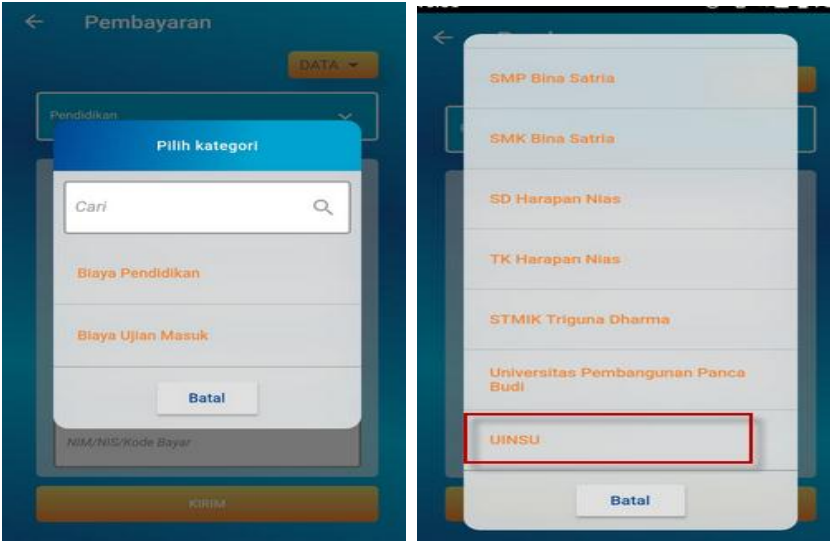

- Setelah itu keluar secara otomatis tampilan pembayaran → Kirim

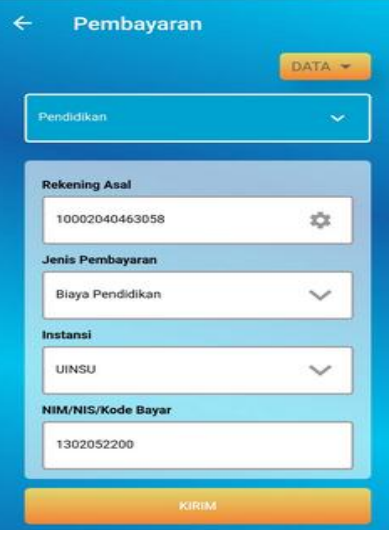

- Setelah itu keluar tampilan data tagihan pada menu mobile → Ketik kode verifikasi 3 huruf dan pin 6 digit pada kolom → Kirim → Keluar tampilan transaksi sukses → Ok

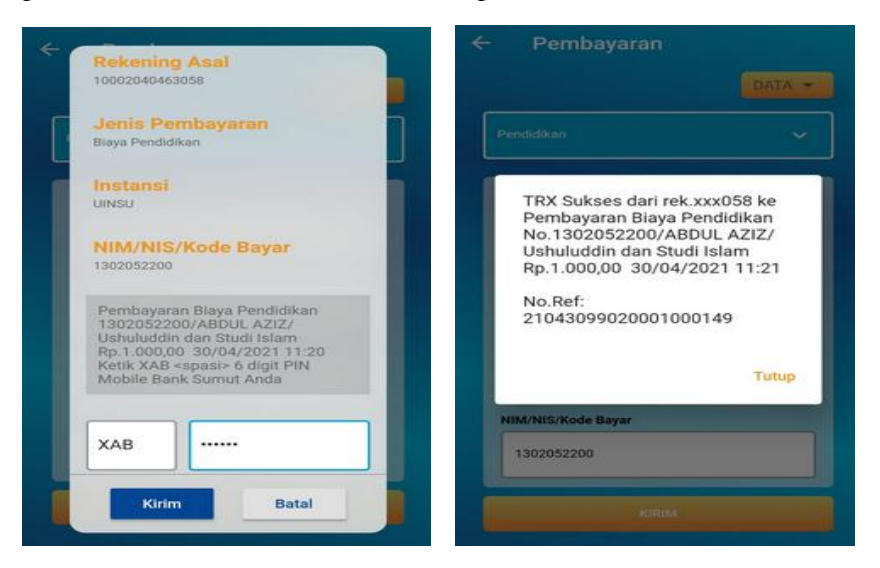